# /inritsu

# Ensuring Reliable and Efficient Transport

MT9090A/MU909060A Network Master Gigabit Ethernet Tester

By Stephen Colangelo

## Background

As Ethernet becomes a more common technology for wireless backhaul, certification testing needs to be performed to ensure effective, reliable operation. As such, a portable, handheld tool such as the MT9090A Network Master with MU909060A Gigabit Ethernet Tester is a required. The MT9090A is an easy to use and versatile test instrument for the installation, troubleshooting, performance analysis and testing of Ethernet lines.

## Purpose

This application note will show you how to certify an Ethernet link for reliable wireless backhaul operation:

- How the instrument makes it easy to execute a series of tests to verify the performance of an Ethernet line including a ping test, RFC 2544 tests and a BER test.
- How you can use the multistream option to verify priority handling in the network.

## **Required Equipment**

- Network Master Gigabit Ethernet Tester:
  - o MT9090A Mainframe
  - o MU909060A1 Gigabit Ethernet Module
  - G0240A 1000 Mbps SX SFP
  - o MU909060A1-001 RFC 2544 Test Option
  - o MU909060A1-002 Multi-stream Option
  - A LC to LC simplex optical cable (e.g. J1344A LC PC-LC PC-1M-SM)

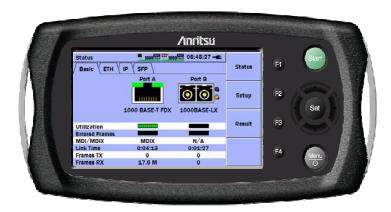

# Ethernet Testing with the Network Master

This procedure "emulates" out-of-service testing of an Ethernet line. The suggested test sequence is executed in a couple of minutes.

NOTE: a loop back at the far end of the line, either with a simple loop-back with a cable or with a reflector device, depending on what network elements the Ethernet line goes through is required.

How to set up the instrument:

- Power on the instrument.
- Connect the receiver to the cable or fiber under test.
- Select Ethernet in the instruments top menu and set the Port B as shown on the following pages.

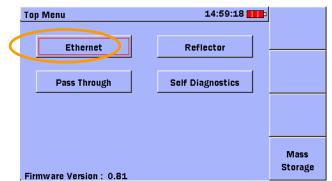

Network Master Gigabit Ethernet Tester top menu. Select Ethernet to start the Ethernet application.

| Status          |               | 00 <sup>mbps</sup> 13:55:29 - | Status |
|-----------------|---------------|-------------------------------|--------|
| / Basic \ ETH \ |               |                               | Status |
|                 | Port A        | Port B                        |        |
|                 |               | 00                            | Setup  |
|                 | No Connection | 1000BASE-LX                   |        |
|                 |               |                               |        |
| Utilization     |               |                               | Result |
| Errored Frames  |               |                               |        |
| MDI/MDIX        | N/A           | N/A                           |        |
| Link Time       | N/A           | 1:29:11                       |        |
| Frames TX       | 0             | 123 M                         |        |
| Frames RX       | 0             | 123 M                         |        |

First screen you see in the Ethernet application is the Status/Basic screen.

• Press Setup (F2) and then select Interface to program the Port B (F3) setup pages as shown in the next pictures.

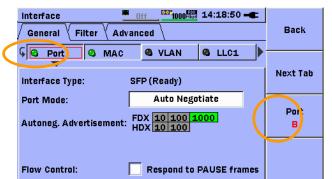

Port B Interface General screen for port B Frame. Select the Port field, which makes the soft LED in the field green. There must be green soft LEDs in the Port, Mac and IPv4 field only. Use the cursor right key to check the fields.

• Press Next Tab (F2) twice and set the Interface Advanced screen as shown below:

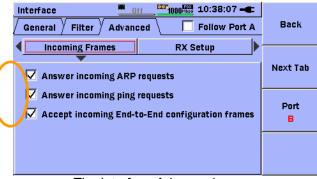

The Interface Advanced screen.

• Press Back (F1), Setup (F2) then select TestAutomator to set up a sequence of tests:

| TestAutomatorOff100 | 10:46:21 - E |        |
|---------------------|--------------|--------|
| Test schedule       | Status       |        |
| 🛨 Add new test      |              |        |
|                     |              | Setup  |
|                     |              | Result |
|                     |              |        |

• Select Add new test to get the pop up with the tests that can be inserted in the test sequence:

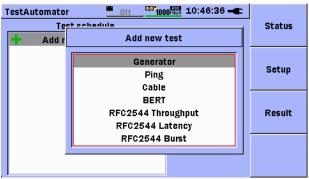

The Add new test pop up screen.

Tips:

- The Test Automator allows the customer to set up a sequence of tests. The sequence can be stored in the instrument for recall at a later time, ensuring that tests needed to verify the performance of a line is always executed. The tests can be executed several times with different setup conditions.
- Add tests until you have the following setup:

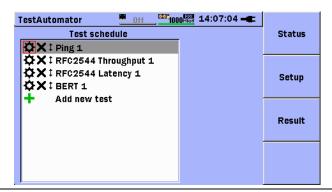

#### The suggested test sequence to be used for Ethernet backhaul.

- The Test Automator sequence shown will allow the customer to do a typical series of tests: First ping an IP
  address to verify that you basically can access it, then do RFC 2544 tests to verify throughput and latency
  (also known as Round Trip Time) and finally to do a BER test to verify the transmission quality of the line.
- Please observe that there is a number (1) after the name of each test. This is because each test can be executed several times, so if this is selected next tests of same type will be numbered 2, 3 etc.
- Select Ping 1 and make sure the Ping 1 setup screens look as the screens below. Change the settings where necessary:

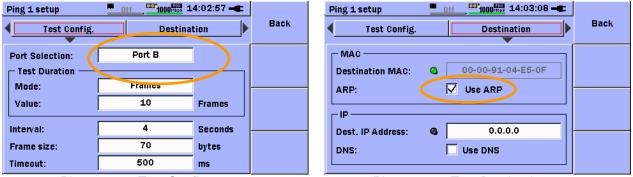

Ping 1 setup Test Config. screen

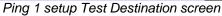

General note on destination MAC addresses: When you check the "Use ARP" box the instrument will resolve the destination MAC address when the test starts. The instrument will also resolve the destination MAC address when the "Use ARP" box is checked. The dimmed value shown next to "Destination MAC" is the value found when the box was checked. If you load a stored setup or power the instrument on with the "Use ARP" box checked, the soft LED is dark.

General note on Dest. IP Address: For the demonstration the value 0.0.0.0 is used. Please observe that this value should not be used when sending traffic into a network.

• Press Back (F1), select RFC2544 Throughput 1 and make sure the Throughput 1 setup screens look as the screens below. Change the settings where necessary:

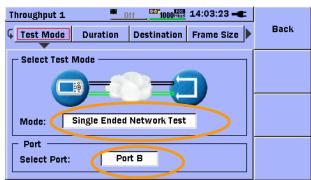

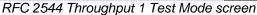

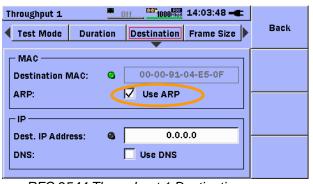

RFC 2544 Throughput 1 Destination screen

| 1 | hroughput 1           | 0ff <b>1000</b> | 👼 14:03:34 <b></b> |      |
|---|-----------------------|-----------------|--------------------|------|
|   | Test Mode Duratio     | n Destination   | n Frame Size       | Back |
|   | – Test Duration ––––– |                 |                    |      |
|   | Step Duration:        | 10              | Seconds            |      |
|   | Test Repetitions:     | 1               |                    |      |
|   |                       |                 |                    |      |
|   |                       |                 |                    |      |
|   |                       |                 |                    |      |

RFC 2544 Throughput 1 Duration screen

| Throughput 1 📃         | 0ff 1000 High 14:03:57 - |      |
|------------------------|--------------------------|------|
| Test Mode Duration     | Destination Frame Size   | Back |
| Frame Sizes (Bytes) —— |                          |      |
| 64                     | 128                      |      |
| 256                    | 512                      |      |
| 768                    | 1024                     |      |
| <b>1280</b>            | <b>1518</b>              |      |
| 🔲 Jumbo Frame          | 1519                     |      |
|                        |                          |      |
|                        | when it 1 Frame Size     |      |

RFC 2544 Throughput 1 Frame Size screen

| Throughput 1                                                                                                    | Back | Throughput 1                                                                                                    |
|----------------------------------------------------------------------------------------------------|------|----------------------------------------------------------------------------------------------------|
| Line Load [Mbps]<br>Stop on no frame loss<br>Line Load unit: Percent<br>Min: 90.0000 %<br>Auto Search Max: 100.0000 %<br>Sten: 10.0000 % |      | Missellaneous         Transmit learning frames prior to test         Include addresses in frame filter on receiver         Accumulate repeated steps         Throughput Calculation         Calculation Layer:         Physical layer         Throughput Type: |

RFC 2544 Throughput 1 Line Load screen

| RFC 2544 Thro | ughput 1 | Advanced | screen |
|---------------|----------|----------|--------|
|---------------|----------|----------|--------|

Press Back (F1), select RFC2544 Latency 1 and make sure the Latency 1 setup screens look as the screens below. Change the settings where necessary:

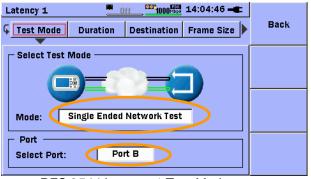

RFC 2544 Latency 1 Test Mode screen

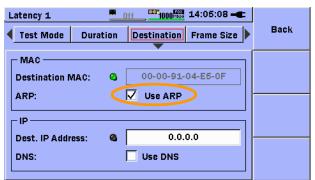

RFC 2544 Latency 1 Destination screen

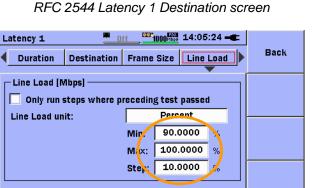

RFC 2544 Latency 1 Line Load screen

| RFC 2544 | Throughput 1 | Advanced | screen |
|----------|--------------|----------|--------|
|          |              |          |        |

Dff 14:04:54 -Latency 1 Back Test Mode Duration Destination Frame Size Test Duration Step Duration: 10 Seconds 1 Test Repetitions:

RFC 2544 Latency 1 Duration screen

| Latency 1 Off100               | 14:05:17 - C       |
|--------------------------------|--------------------|
| Test Mode Duration Destination | on Frame Size Back |
| Frame Sizes (Bytes)            |                    |
| 64 🗌 128                       |                    |
| 256 512                        |                    |
| 768 🔲 1024                     |                    |
| 1280 🔲 1518                    |                    |
| Jumbo Frame 151                | 9                  |
|                                |                    |

RFC 2544 Latency 1 Frame Size screen

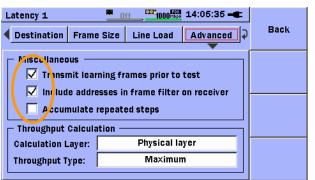

RFC 2544 Latency 1 Advanced screen

Press Back (F1), select BERT 1 and make sure the BERT 1 setup screens look as the screens below. Change the settings where necessary:

| BERT 1          | 0ff 1000 1        | 4:05:52 🛋  |         |  |  |
|-----------------|-------------------|------------|---------|--|--|
| G Mode/Duration | BERT setup Ge     | enerator 🕨 | Back    |  |  |
|                 |                   |            |         |  |  |
| Generator Mode: | Generator+Monitor |            | Stimuli |  |  |
| _ Duration      | ,                 |            | Stiniun |  |  |
| Mode:           | Seconds           |            |         |  |  |
| Value:          | 20                | Seconds    |         |  |  |
|                 |                   |            |         |  |  |
|                 |                   |            |         |  |  |
|                 |                   |            |         |  |  |
|                 | T 1 Made (Duratio |            |         |  |  |

BERT 1 Mode/Duration screen

| BERT 1     |         | <u> </u>   | 14:06:17 <b>-</b> |      |
|------------|---------|------------|-------------------|------|
| ◀ Mode/Du  | iration | BERT setup | Generator         | Back |
| Stream Lir | Stimuli |            |                   |      |
| Profile:   |         | Constant   |                   |      |
| Start:     | 100     | Step:      | 50                |      |
| End:       | 500     | Duration:  | 1 s               |      |
|            |         |            |                   |      |
|            |         |            |                   |      |

BERT 1 Generator screen

| BERT 1<br>Generator | <u>estination</u><br><u>estination</u><br><u>estination</u> | -€<br>₽ Back |
|---------------------|-------------------------------------------------------------|--------------|
| Pattern:            | PRBS23                                                      | Stimuli      |

BERT 1 Generator screen

• Start the test by pressing the Start key. After a short while the result overview screen will appear:

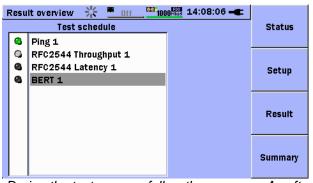

| R | esu           |                           |                |          |
|---|---------------|---------------------------|----------------|----------|
| _ | Test schedule |                           |                | Status   |
|   | ۵             | Ping 1                    |                |          |
|   | ۵             | RFC2544 Throughput 1      |                |          |
|   | ۵             | RFC2544 Latency 1         |                | Setup    |
|   | ۵             | BERT 1                    |                |          |
|   |               |                           |                | Result   |
|   |               |                           |                | Summary  |
|   | Λ.            | tor the test way act a me | a fail a comia | w of the |

E09 4 4 4 5 6 5 m

During the test you can follow the progress: A soft-LED flashes for the on-going test

After the test you get a pass/fail overview of the executed tests

During and after the tests you can look at the status page and the results pages to show the customer all the important information that has been gathered. You get to the Status screen by pressing the Status key (F1).

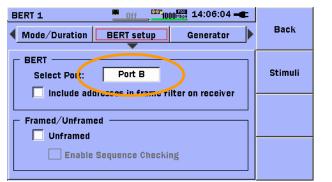

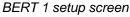

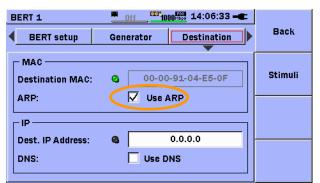

BERT 1 Destination screen

| Status         | <u> 米 _ off _ 🕮 10</u> | 00 <sup>mbps</sup> 13:56:41 - |        |
|----------------|------------------------|-------------------------------|--------|
| Basic ETH      |                        |                               | Status |
|                | Port A                 | Port B                        |        |
|                |                        | $\mathbf{O}\mathbf{O}$        | Setup  |
|                | No Connection          | 1000BASE-LX                   |        |
|                |                        |                               |        |
| Utilization    |                        |                               | Result |
| Errored Frames |                        |                               |        |
| MDI/MDIX       | N/A                    | N/A                           |        |
| Link Time      | N/A                    | 1:20:33                       |        |
| Frames TX      | 0                      | 87.9 M                        |        |
| Frames RX      | 0                      | 87.9 M                        |        |

Hint: It is best to open the status screen during the RFC 2544 tests as there will be most activity in the Utilization indicator.

You get from the Status screen to the result pages by pressing the Result key (F3) and then select the test for which you want to see results. After showing one result screen you get back to the result overview screen by pressing the Back key (F1). You can now select another test to show results for:

| Ping 1 💻                    | Off <sup>©</sup> | 1000 <sup>HBps</sup> 14:15:4 | 4    |         |
|-----------------------------|------------------|------------------------------|------|---------|
| Port B ping results Summary |                  | Back                         |      |         |
| 2: Reply, 0.504 ms          | 4                | Sent:                        | 10   |         |
| 3: Reply, 1.025 ms          |                  | Received:                    | 10   |         |
| 4: Reply, 1.089 ms          |                  | Lost:                        | 0    |         |
| 5: Reply, 0.506 ms          |                  |                              |      |         |
| 6: Reply, 0.558 ms          |                  |                              |      |         |
| 7: Reply, 0.541 ms          |                  | Round trip til               | me — |         |
| 8: Reply, 0.556 ms          |                  | Min: 0.50                    | 3 ms |         |
| 9: Reply, 0.503 ms          |                  | Max: 5.38                    | 8 ms |         |
| 10: Reply, 0.581 ms         |                  | Avg: 1.12                    | 5 ms | Summary |
| Test ended                  | Ŧ                |                              |      | Summary |
|                             |                  | L                            |      |         |

#### Ping result screen

| Latency 1       | <u> </u>             | 📱 14:16:18 🛋  |         |
|-----------------|----------------------|---------------|---------|
|                 | Tx (Port             | B)            | Back    |
| Repetition:Step | T× Utilization(Mbps) | 900.0000      |         |
| 1:1             | T× Frame Size(bytes) | 64            |         |
|                 | T× Total Frames      | 13.392857 M   |         |
| 1:2             | T× Frame Rate(Fps)   | 1.339285 M    |         |
|                 | R× (Port             | B)            |         |
|                 | R× Total Frames      | 13.392857 M   |         |
|                 | R× Utilization(%)    | 90.0001       |         |
|                 | R× Throughput(Mbps)  | 771.4293      |         |
|                 | R× Jitter Min(us)    | 0.0           |         |
|                 | R× Jitter Max(us)    | 0.0           |         |
|                 | R× Jitter Avg(us)    | 0.0           |         |
|                 | R× Latency Min(us)   | 1.5           | Summan  |
|                 | Rx Latency Max(us)   | 1.5           | Summary |
|                 | R× Latency Avg(us)   | 1.5           |         |
| RF              | C 2544 Latency       | result screen |         |

| Throughput 1    | <u> </u>             | 🚆 14:12:27 🛋 |         |
|-----------------|----------------------|--------------|---------|
|                 | Tx (Port             | B)           | Back    |
| Repetition:Step | T× Utilization(Mbps) | 1000.0000    |         |
| 1:1             | T× Frame Size(bytes) | 64           |         |
|                 | T× Total Frames      | 14.880952 M  |         |
| 1:2             | T× Frame Rate(Fps)   | 1.488095 M   |         |
|                 | R× (Port             | B)           |         |
|                 | R× Total Frames      | 14.880952 M  |         |
|                 | R× Utilization(%)    | 100.0000     |         |
|                 | R× Throughput(Mbps)  | 857.1433     |         |
|                 | R× Frames Lost Min   | 0            |         |
|                 | R× Frames Lost Ma×   | 0            |         |
|                 | R× Frames Lost Avg   | 0            |         |
|                 | R× Lost Rate Min(%)  | 0.0          | Summary |
|                 | R× Loss Rate Ma×(%)  | 0.0          | Summary |
|                 | R× Loss Rate Avg(%)  | 0.0          |         |

RFC 2544 Throughput result screen

| BERT 1             | Off 1000 14:16:34 - |         |
|--------------------|---------------------|---------|
|                    |                     | Back    |
| Port B             | Results             |         |
| Pattern Bit Count  | 7.04306 G           |         |
| Pattern Errors     | 0                   | Stimuli |
| Pattern Errors(%)  | 0.00000             | Sciniun |
| Seq. Errors        | 0                   |         |
| Seq. Sync. Lost    | 0                   |         |
| Frame Loss         | 0                   |         |
| Frame Loss Seconds | 0                   |         |
|                    |                     |         |
|                    |                     |         |
|                    |                     |         |
|                    |                     |         |
|                    |                     |         |

BERT result screen

By pressing the summary key (F4) you get information for the total test sequence:

| Summary                 | 0ff <sup>001</sup> 10 | 00 <sup>mbps</sup> 14:16:56 - |      |
|-------------------------|-----------------------|-------------------------------|------|
| / Event Log / Statistic | s                     |                               | Back |
|                         | Port A                | Port B                        |      |
| Total                   | 0                     | 77.385955 M                   |      |
| Unicast                 | 0                     | 77.385924 M                   |      |
| Multicast               | 0                     | 0                             |      |
| Broadcast               | 0                     | 31                            |      |
| FCS Errors              | 0                     | 0                             |      |
| Fragmented              | 0                     | 0                             |      |
| Oversized               | 0                     | 0                             |      |
| Undersized              | 0                     | 0                             |      |
| Collisions              | 0                     | 0                             |      |
| Preamble violations     | 0                     | 0                             |      |
| IFG violations          | 0                     | -                             |      |
| Severe IFG violations   | -                     | 0                             |      |
|                         |                       |                               |      |

Statistics result screen with information on total traffic during the entire test, Unicast, Multicast and

| SummaryOff1000 14:18:08                  |      |
|------------------------------------------|------|
| Event Log Statistics                     | Back |
| Time Description                         |      |
| 14:07:16 Ping test started               |      |
| 14:07:53 Ping test stopped               |      |
| 14:07:53 RFC2544 Throughput test started |      |
| 14:08:23 RFC2544 Throughput test stopped |      |
| 14:08:23 RFC2544 Latency test started    |      |
| 14:08:53 RFC2544 Latency test stopped    |      |
| 14:08:53 BERT test started               |      |
| 14:09:15 BERT test stopped               |      |
| 14:09:17 Mon Feb 09 2009 Test stopped 🚽  |      |
|                                          |      |

The Event Log screen where you can see the most important events that happened during the

- After the test is completed, it is possible to get a PDF report of the results:
- In one of the result screens press the Menu key and select PDF report (top item in the list that appears). Then the following screen appears:

| PDF report 0ff 14:49:36 -         |          |
|-----------------------------------|----------|
| Basic Comment Logo                | Back     |
| Receivers / Transceivers          |          |
| Port A V Port B                   | Ne×t Tab |
| General                           |          |
|                                   |          |
| ✓ Include Setup ✓ Include Comment | Generate |

PDF report configuration. You can choose for which ports you make the report, if the Setup information for the test should be included and if a comment section should be included. The comment is entered in the Next Tab screen. Finally you can import a logo to the instrument. The logo can be included in the report.

 To get the report out of the instrument insert a USB memory stick in the Type A USB port of the instrument. After a short while a message will indicate that a USB device has been detected and is ready for use. Select OK to close the message. Then press the menu key and select Mass Storage. Switch to the instruments internal memory (Device Internal), select the report (extension is pdf), press the File Operations key (F1) and select copy. In the next screen that appears select the USB memory stick (device USB) and press the Paste key (F1). The report will be copied to the USB memory stick.

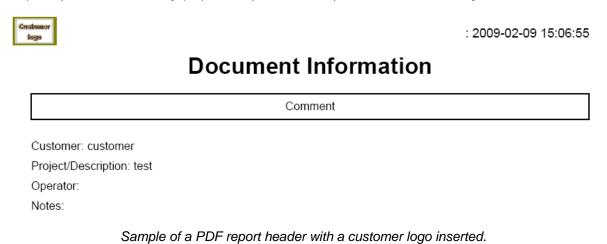

#### Save and load setups

To simplify field operation, the setup can be saved and loaded on multiple units to ensure consistency in testing.

- To save a setup you press the Menu key and select Save. The screen that appears allows you to give the setup a name. It is stored in a file with the name you have given and the extension cfg, when you press the SAVE SETUP key (F1).
- To load a setup you press the Menu key and select Load. You then select the relevant setup and press the LOAD SETUP key (F1).

| Mass Storage       | 10:39:52 🛋   |               | Mass Storage        | 10:39:32 🛶   |               |
|--------------------|--------------|---------------|---------------------|--------------|---------------|
| Save As: setups    |              | SAVE<br>SETUP | Device: 🗾 Internal  |              | LOAD<br>SETUP |
| Device: 📕 Internal |              |               | Folder: /Data/      |              |               |
| Folder: /Data/     |              |               | Files               | Date         | LOAD          |
| Files              | Date         |               | [Network Master]    |              | RESULTS       |
| [Network Master]   | 4            |               | [results]           |              |               |
| [results]          |              |               | factory_default.cfg | 2009-02-16   |               |
| setup_demo.cfg     | 2009-02-12   |               | setup_demo.cfg      | 2009-02-12   |               |
| setup_demo1.cfg    | 2009-02-10   |               | setup_demo1.cfg     | 2009-02-10   |               |
| setup_multi.cfg    | 2009-02-13   | EXIT          | setup_multi.cfg     | 2009-02-13   | EXIT          |
|                    | T            |               | setups_demo.cfg     | 2009-02-12   |               |
| Save s             | setup screen |               | Load                | setup screen |               |

#### To Remove Tests from the TestAutomator

To go from one setup to another it can sometimes be required to remove tests from the TestAutomator. To do that you open the TestAutomator screen, move the cursor (red box) to the **X** in the line for each test and press the Set key. This will take the tests out of the TestAutomator one by one.

Ex

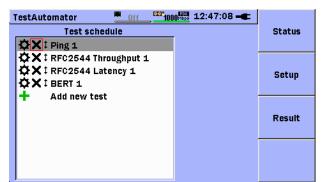

# Demonstrating Multistream Testing with the Network Master

This demonstration "emulates" multistream testing of an Ethernet line; the suggested test sequence is executed in approx. 20 seconds.

The Ethernet multistream option for the Network Master Gigabit Ethernet tester allows the user to test a congested networks ability to transport high priority traffic rather than lower priority traffic. Typically VoIP and IPTV signals are sent with higher priority than other types of traffic to ensure good quality. The user can activate up to 8 streams with different priority settings on the Ethernet line and detect how they are affected by frame loss through the network. In the demonstration example two streams are used.

How to set up the instrument:

- Power on the instrument
- Connect the receiver to the fiber or cable under test.
- Select Ethernet in the instruments top menu and set the Port B as shown on the following pages.

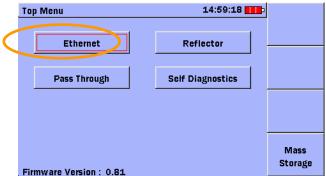

Network Master Gigabit Ethernet Tester top menu. Select Ethernet to start the Ethernet application.

• Press Setup (F2) and select Interface. Make sure the Interface setup screens look as the screens below. In the screens individual for stream 1 and 2 you get from one stream to the other by pressing Stream (F4) and then select the stream you want. Change the settings where necessary:

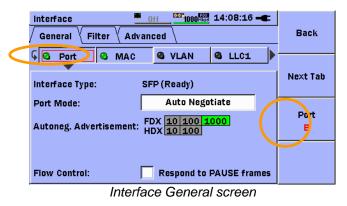

Note: You can add a VLAN tag and set its priority individually for each stream. In some cases priority is controlled using the VLAN priority field.

| Interface <u>Off</u> 14:08:37 -  | Back      | Interface <u>Off</u> <sup>CO3</sup> 1000 <sup>E000</sup> 14:09:41 -<br>General Filter Advanced Follow Port A Back |
|----------------------------------|-----------|----------------------------------------------------------------------------------------------------|
| C VLAN C LLC1 C SNAP C IPV4      |           |                                                                                                    |
| Source IP Address: 0.0.0.1       | Ne×t Tab  | Source IP Address: 0.0.0.2                                                                                        |
| DHCP: 🚳 🗌 Use DHCP Setup         |           | DHCP: 🚳 🗌 Use DHCP Setup                                                                                          |
| DNS: DNS Servers Setup           | Port<br>B | DNS: DNS Servers Setup B                                                                                          |
| Gateway: 🔲 Use Gateway Setup     |           | Gateway: 🗌 Use Gateway Setup                                                                                      |
| DSCP/TOS: 0                      | Stream    | DSCP/TOS: 0 Stream                                                                                                |
| Total length: 82                 | 1         | Total length: 82 2                                                                                                |
| Interface IPv4 screen for stream | 1         | Interface IPv4 screen for stream 2                                                                                |

Interface IPv4 screen for stream 1

Interface IPv4 screen for stream 2

Note: You can program DSCP/TOS byte individually for each stream. In some cases priority is controlled using the DSCP/TOS byte.

| ,                 | • Off 14:08:58 → <b>■</b><br>vanced / Follow Port A | Back      | Interface <u>Off</u> <u>14:09:41</u> - E<br>General Filter Advanced Follow Port A<br>Back |    |
|-------------------|-----------------------------------------------------|-----------|-------------------------------------------------------------------------------------------|----|
| C IPv4 C IPv6     |                                                     |           |                                                                                           |    |
| Source Port:      | 0                                                   | Ne×t Tab  | Source IP Address: 0.0.0.2                                                                | ab |
| Destination Port: | 0                                                   |           | DHCP: 🚳 🗌 Use DHCP Setup                                                                  |    |
| Length:           | N/A                                                 | Port<br>B | DNS: DNS Servers Setup B                                                                  |    |
|                   |                                                     |           | Gateway: 🗌 Use Gateway Setup                                                              |    |
|                   |                                                     | Stream    | DSCP/TOS: 0 Stream                                                                        | n  |
|                   |                                                     | 1         | Total length: 82 2                                                                        |    |

Interface UDP screen for stream 1

Interface TCP screen for stream 1

Note: You can add a UDP or TCP header and set them individually for each stream. In some cases priority is controlled by port addresses in the UDP or TCP header.

Press Next Tab (F2) twice and set the Interface Advanced screen as shown below: •

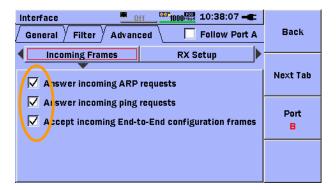

Open the TestAutomator screen and add a Generator test

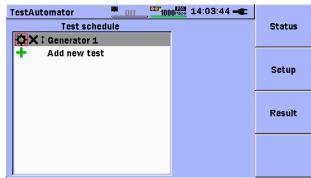

TestAutomator with Generator test added

 Select Generator 1. Make sure the setup screens look as the screens below. In the screens individual for stream 1 and 2 you get from one stream to the other by pressing Stream (F4) and then select the stream you want. Change the settings where necessary:

| Generator 1                 | 0ff 1000 14:10:07 -      | E         |
|-----------------------------|--------------------------|-----------|
| G Mode/Duration             | Generator Destination    | Back      |
| Generator Mode:<br>Duration | Generator+Monitor        | Stimuli   |
| Mode:<br>Value:             | 20 Seconds               | Port<br>B |
|                             |                          |           |
| Canara                      | tor 1 Mada /Duration cor |           |

Generator 1 Mode/Duration screen

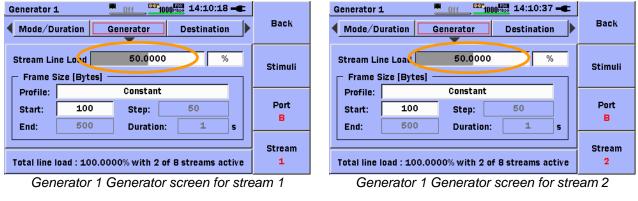

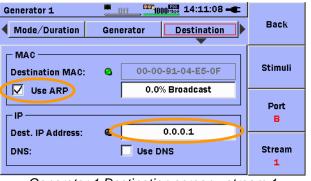

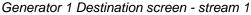

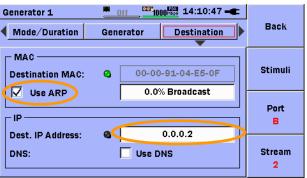

Generator 1 Destination screen - stream 2

| Generator 1   | 4:11:18 🛋      |               |
|---------------|----------------|---------------|
| Generator     | Destination Pa | ayload A Back |
| Pattern:      | PRBS2          | 3 Stimuli     |
| Multistream F | Port<br>B      |               |
|               |                | Stream<br>1   |

| Generator 1            | :           |         |                   |
|------------------------|-------------|---------|-------------------|
| Generator              | Destination | Payload | ⊋ <sup>Back</sup> |
| Pattern:               | Stimuli     |         |                   |
| Multistream Frame Loss |             |         | Port<br>B         |
|                        |             |         | Stream            |

Generator 1 Payload screen for stream 1

Generator 1 Payload screen for stream 2

- Make sure that other streams than the two selected ones are turned off. This is done by decreasing Stream Line Load to 0 in the Generator screen for each stream.
- Start the test by pressing the Start key. After a short while the result overview screen will appear:

| F | Resu | lt overview <u>ff</u> | 14:11:55 -C |         |
|---|------|-----------------------|-------------|---------|
|   |      | Status                |             |         |
|   | 4    | Generator 1           |             |         |
|   |      |                       |             | Setup   |
|   |      |                       |             | Result  |
|   |      |                       |             | Summary |

Result overview screen after end of test

• Select Generator 1 to re results for the streams. You get from one stream to the other by pressing Stream (F4) and then select the stream you want:

| Generator results          | Off 1000 14:12:05 - |         | . | Generator results   | 0ff 1000 14:12:22 -      | F   |         |  |  |
|----------------------------|---------------------|---------|---|---------------------|--------------------------|-----|---------|--|--|
| T× results                 |                     | Back    |   | Tx results          |                          |     | Back    |  |  |
| T× Total Frames            | 10.412095 M         |         |   | T× Total Frames     | 10.412095                |     |         |  |  |
| T× Total Bytes             | 1.041209 G          |         |   | T× Total Bytes      | 1.041209                 | ) G |         |  |  |
| T× Broadcast Frames        | 0                   |         |   | T× Broadcast Frames |                          | 0   |         |  |  |
| T× Broadcast Bytes         | 0                   | Stimuli |   | T× Broadcast Bytes  |                          | 0   | Stimuli |  |  |
|                            | R× results          |         |   |                     | R× results               |     | Scillar |  |  |
| R× Total Frames            | 10.412095 M         |         |   | R× Total Frames     | 10.412095                | M   |         |  |  |
| R× Total Bytes             | 1.041209 G          |         |   | R× Total Bytes      | 1.041209                 | G   |         |  |  |
| R× Errored Frames          | 0                   | Port    |   | R× Errored Frames   |                          | 0   | Port    |  |  |
| Frame loss                 |                     | в       |   | Frame loss          |                          |     | в       |  |  |
| Frames lost                | 0                   |         |   | Frames lost         |                          | 0   |         |  |  |
| Frame loss(%)              | 0                   |         |   | Frame loss(%)       |                          | 0   |         |  |  |
|                            |                     | Stream  |   |                     |                          |     | Stream  |  |  |
|                            |                     | 1       |   |                     |                          |     | 2       |  |  |
|                            |                     |         |   |                     |                          |     | -       |  |  |
| Result screen for stream 1 |                     |         |   | Res                 | sult screen for stream 2 |     |         |  |  |

Note: Multi-stream testing is important to verify priority mechanisms in the network.

# Conclusion

With an easy to use instrument like the Network Master Gigabit Ethernet tester, installation, commissioning and troubleshooting or Ethernet backhaul can easily be performed.

Network\_Master\_Gigabit\_E

# incitsu

#### Anritsu Corporation

5-1-1 Onna, Atsugi-shi, Kanagawa, 243-8555 Japan Phone: +81-46-223-1111 Fax: +81-46-296-1264

#### • U.S.A.

Anritsu Company 1155 East Collins Blvd., Suite 100, Richardson, TX 75081, U.S.A. Toll Free: 1-800-267-4878 Phone: +1-972-644-1777 Fax: +1-972-671-1877

 Canada Anritsu Electronics Ltd. 700 Silver Seven Road, Suite 120, Kanata, Ontario K2V 1C3, Canada Phone: +1-613-591-2003 Fax: +1-613-591-1006

 Brazil Anritsu Eletrônica Ltda. Praca Amadeu Amaral, 27 - 1 Andar 01327-010-Paraiso-São Paulo-Brazil Phone: +55-11-3283-2511 Fax: +55-11-3288-6940

 Mexico Anritsu Company, S.A. de C.V. Av. Ejército Nacional No. 579 Piso 9, Col. Granada 11520 México, D.F., México Phone: +52-55-1101-2370 Fax: +52-55-5254-3147

• U.K. Anritsu EMEA Ltd. 200 Capability Green, Luton, Bedfordshire, LU1 3LU, U.K. Phone: +44-1582-433200 Fax: +44-1582-731303

#### • France

Anritsu S.A. 16/18 avenue du Québec-SILIC 720 91961 COURTABOEUF CEDEX, France Phone: +33-1-60-92-15-50 Fax: +33-1-64-46-10-65

#### Germany

Anritsu GmbH Nemetschek Haus, Konrad-Zuse-Platz 1 81829 München, Germany Phone: +49-89-442308-0 Fax: +49-89-442308-55

 Ital y Anritsu S.p.A. Via Elio Vittorini 129, 00144 Roma, Italy Phone: +39-6-509-9711 Fax: +39-6-502-2425

 Sweden Anritsu AB Annisou Ab Borgafjordsgatan 13, 164 40 KISTA, Sweden Phone: +46-8-534-707-00 Fax: +46-8-534-707-30

• Finland Anritsu AB Teknobulevardi 3-5, FI-01530 VANTAA, Finland Phone: +358-20-741-8100 Fax: +358-20-741-8111

Denmark Anritsu A/S Kirkebjerg Allé 90, DK-2605 Brøndby, Denmark Phone: +45-72112200 Fax: +45-72112210

Spain

Anritsu EMEA Ltd. Oficina de Representación en España Edificio Veganova

Avda de la Vega, n° 1 (edf 8, pl 1, of 8) 28108 ALCOBENDAS - Madrid, Spain Phone: +34-914905761 Fax: +34-914905762

 Russia Anritsu EMEA Ltd. **Representation Office in Russia** Tverskaya str. 16/2, bld. 1, 7th floor Russia, 125009, Moscow

Phone: +7-495-363-1694 Fax: +7-495-935-8962 • United Arab Emirates Anritsu EMEA Ltd. **Dubai Liaison Office** 

P O Box 500413 - Dubai Internet City Al Thuraya Building, Tower 1, Suit 701, 7th Floor Dubai, United Arab Emirates Phone: +971-4-3670352 Fax: +971-4-3688460

Specifications are subject to change without notice.

#### Singapore

Anritsu Pte. Ltd. 60 Alexandra Terrace, #02-08, The Corntech (Lobby A) Singapore 118502 Phone: +65-6282-2400 Fax: +65-6282-2533

India Anritsu Pte. Ltd.

India Branch Office 3rd Floor, Shri Lakshminarayan Niwas, #2726, HAL 3rd Stage, Bangalore - 560 038, India

Phone: +91-80-4058-1300 Fax: +91-80-4058-1301 • P.R. China (Hong Kong)

Anritsu Company Ltd. Units 4 & 5, 28th Floor, Greenfield Tower, Concordia Plaza, No. 1 Science Museum Road, Tsim Sha Tsui East, Kowloon, Hong Kong Phone: +852-2301-4980 Fax: +852-2301-3545

· P.R. China (Beijing) Anritsu Company Ltd.

Beijing Representative Office Room 2008, Beijing Fortune Building, No. 5, Dong-San-Huan Bei Road Chao-Yang District, Beijing 100004, P.R. China

Phone: +86-10-6590-9230 Fax: +86-10-6590-9235 Korea

Anritsu Corporation, Ltd. 8F Hyunjuk Building, 832-41, Yeoksam Dong, Kangnam-ku, Seoul, 135-080, Korea Phone: +82-2-553-6603 Fax: +82-2-553-6604

Australia

Anritsu Pty. Ltd. Unit 21/270 Ferntree Gully Road, Notting Hill, Victoria 3168, Australia Phone: +61-3-9558-8177 Fax: +61-3-9558-8255

 Taiwan Anritsu Company Inc. 7F, No. 316, Sec. 1, Neihu Rd., Taipei 114, Taiwan Phone: +886-2-8751-1816 Fax: +886-2-8751-1817